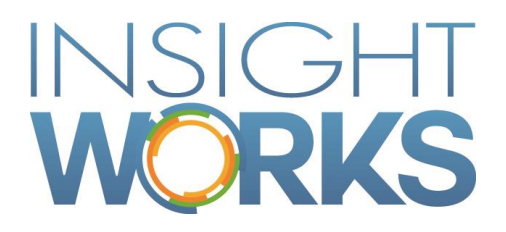

Barcode Generator User Guide

## **Table of Contents**

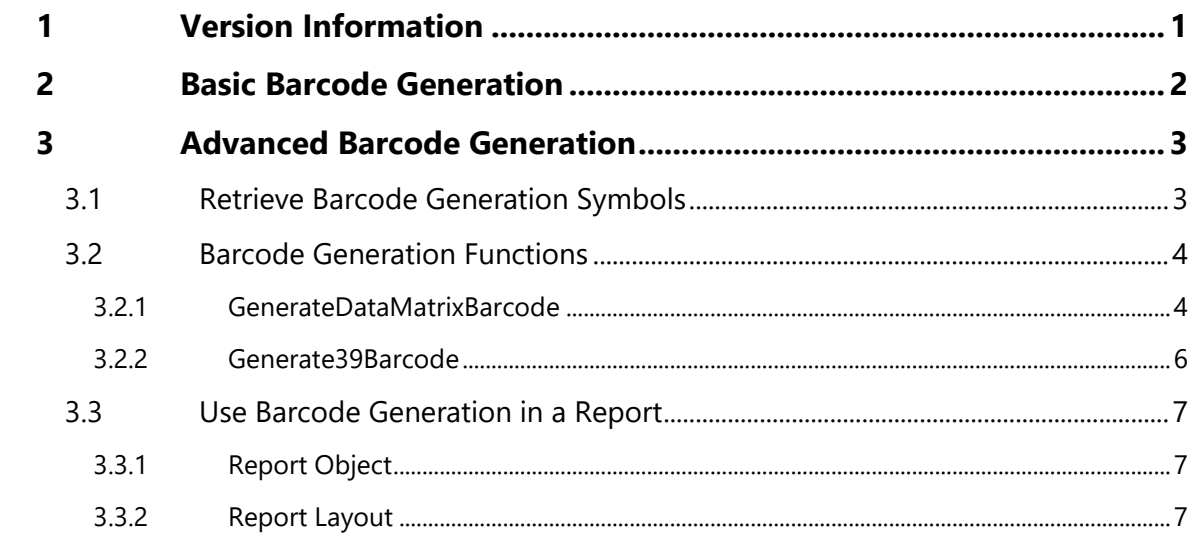

## Version

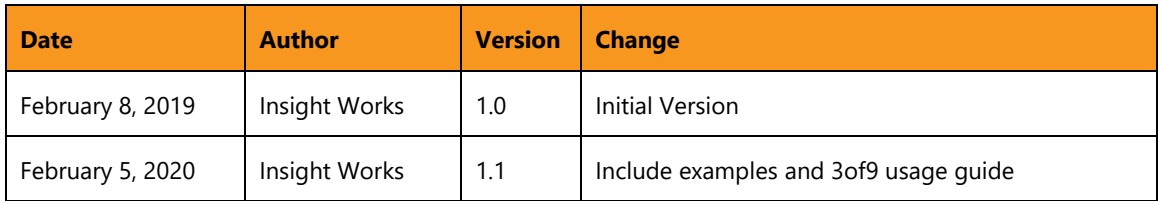

#### © Copyright 2019, Insight Works

#### **CONFIDENTIAL**

The information contained herein is confidential and proprietary to Insight Works. It may not be disclosed or transferred, directly or indirectly, to any third party without the explicit written permission of Insight Works.

All rights reserved. No part of this document may be reproduced, stored in a retrieval system, translated, or transmitted in any form or by any means, electronic, mechanical, photocopying, recording, or otherwise, without prior written permission of Insight Works.

# 1 Version Information

<span id="page-3-0"></span>To check the current version of the product navigate to Extension Management. There you can use the ellipsis to view detailed information, including the version.

# 2 Basic Barcode Generation

<span id="page-4-0"></span>While Barcode Generator is intended as a developer tool there are a number of reports included that may be used immediately. Use cases are setting them in report selections, searching for them manually, or calling them in an extension.

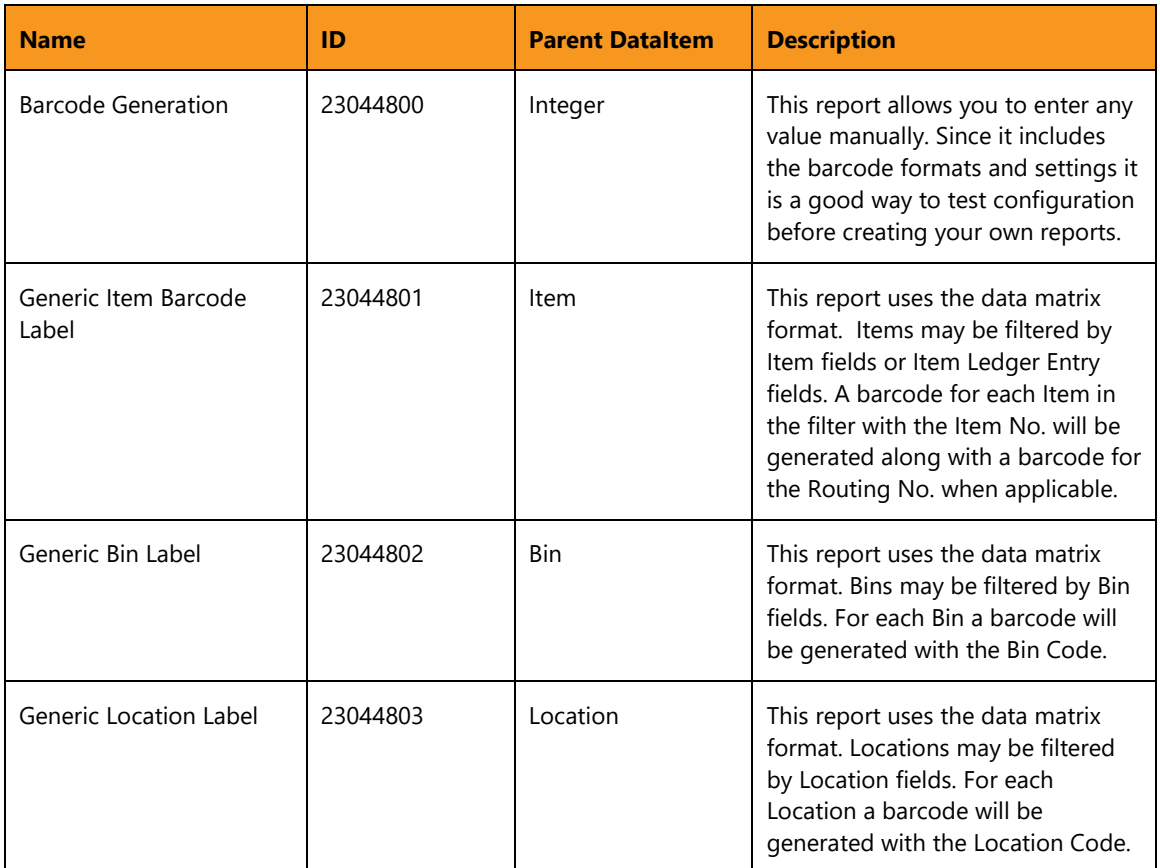

## 3 Advanced Barcode Generation

<span id="page-5-1"></span><span id="page-5-0"></span>The main purpose of this extension is to provide a tool to developers that have a requirement to add barcodes to their own or their client's reports.

### 3.1 Retrieve Barcode Generation Symbols

Using the product in this way does require that the tenant have Barcode Generator installed. It will then be possible to download the symbols and use the generation functions. Here are steps on how to acquire the symbols.

- 1. Create an AL project in Visual Studio Code
- 2. Set the launch.json file in the project to the Microsoft Dynamics 365 Business Central sandbox. Which sandbox it connects to will depend on your login information.

```
{
     "version": "0.2.0",
     "configurations": [
 {
             "type": "al",
             "request": "launch",
             "name": "Microsoft cloud sandbox",
         }
     ]
}
```
3. Include the Barcode Generation extension as a dependency in the dependencies portion of the app.json file.

```
"dependencies": [
     {
       "appId": "62080fe0-d57f-4d4c-aed1-ac539db3a244",
       "publisher": "Insight Works",
       "name": "Barcode Generator",
       "version": "1.1.2.0"
     }
   ]
```
- 4. While in that same project use the search window to select "AL: Download Symbols." This should download the symbol file from the sandbox in to the .alpackages folder in the project.
- 5. You now have access to the Barcode Generation procedures. These may be used in your own reports that can then be deployed as a per tenant extension to your or your client's Microsoft Dynamics 365 Business Central environment.

## 3.2 Barcode Generation Functions

<span id="page-6-1"></span><span id="page-6-0"></span>The procedures are contained in Codeunit 23044800 - IWX Library - Barcode Gen.

#### 3.2.1 GenerateDataMatrixBarcode

This function generates a 2D barcode. The following parameters are in order of the function signature.

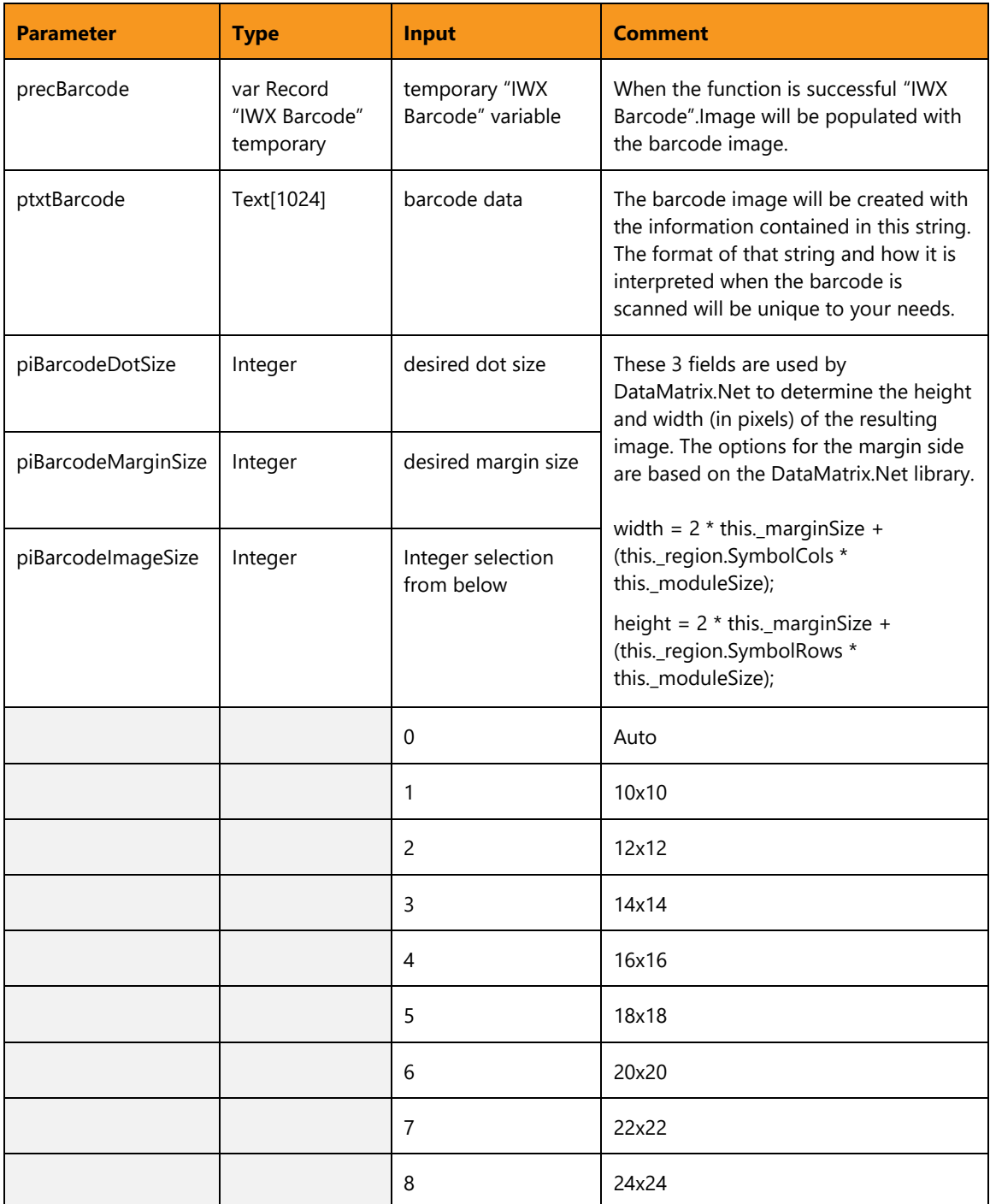

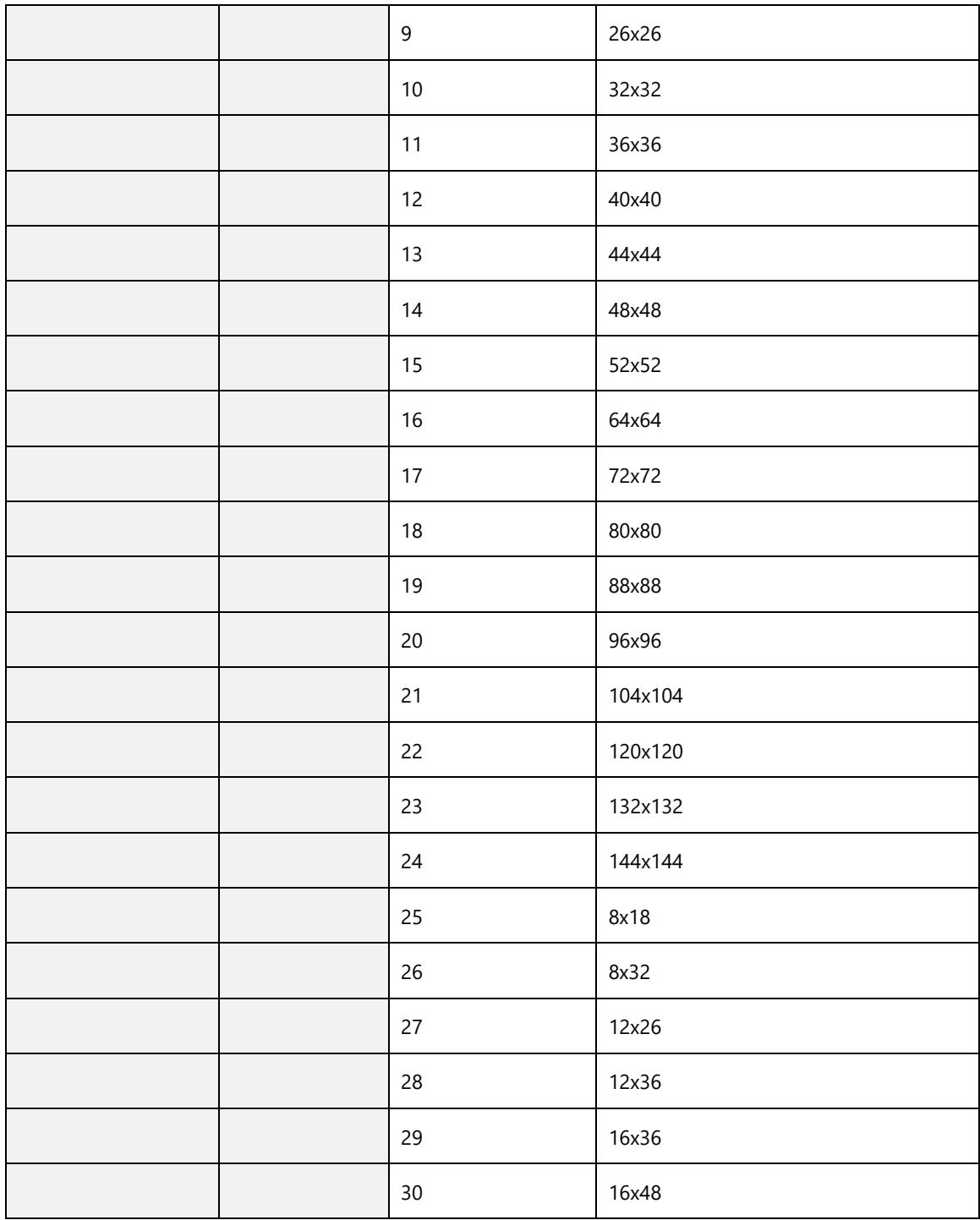

### 3.2.2 Generate39Barcode

<span id="page-8-0"></span>This function generates a 1D barcode. The following parameters are in order of the function signature.

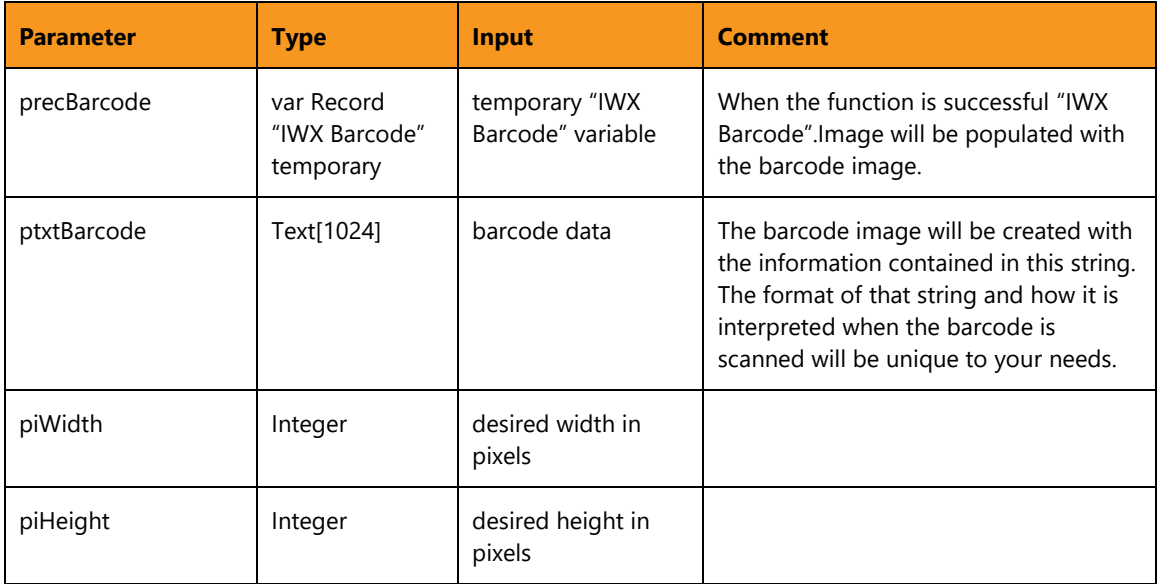

### 3.3 Use Barcode Generation in a Report

<span id="page-9-0"></span>These functions return a TempBlob object that has the barcode image set in the Blob field. That blob field may then be used in a DataItem column which will show up where referenced in the report layout.

#### 3.3.1 Report Object

<span id="page-9-1"></span>In the report object you would set the value under the relevant DataItem. In the example below '100' would be replaced with whatever string represents the data you would like to have included in the barcode.

```
dataitem(Loop; "Integer")
{
    DataItemTableView = SORTING (Number);
    column(barcodeImage; Barcode.Image)
    {
    }
    trigger OnPreDataItem();
    begin
        SETRANGE(Number, 1, 1);
    end;
    trigger OnAfterGetRecord();
          BarcodeGeneration: Codeunit "IWX Library - Barcode Gen";
    begin
          BarcodeGeneration.Generate39Barcode(Barcode, '100',
          550, 220); 
    end;
}
var
         Barcode: Record "IWX Barcode" temporary;
```
#### 3.3.2 Report Layout

<span id="page-9-2"></span>Next you will want to include this column in the report layout. To do so you would add an image element. Based on the above example the properties would look like the following.

```
field: =First(Fields! barcodeImage.Value, "DataSet_Result")
MIME: image/bmp
Display: Fit proportional
```